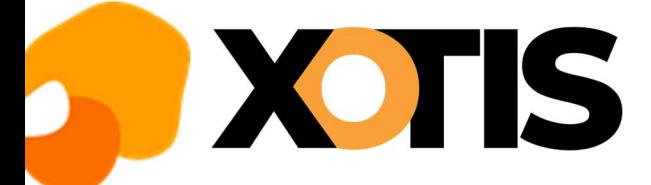

## STUDIO

### Régularisation des Heures défiscalisées

27/09/2022

#### Préambule :

Le projet de loi de finances rectificatives pour 2022 qui prévoyait un relèvement de la limite de défiscalisation des heures supplémentaires et complémentaires en 2022 de 5 000 € à 7 500 € est paru au journal officiel le 16 août 2022.

Rappelons que le montant de 5 000 euros correspondait à un montant Brut de 5 358 euros et que le nouveau plafond de 7 500 euros correspond à 8 037 euros Brut.

Nous avons mis à votre disposition un état vous permettant de contrôler les salariés qui n'ont pas assez bénéficié de l'exonération et qui auront, du coup, une régularisation sur leurs prochains bulletins.

Il est également possible que des salariés aient eu trop de déduction, dans ce cas la régularisation se fera à l'inverse.

#### Dans STUDIO :

Pour accéder à l'édition vous devez cliquer dans « Editions », « Périodiques » puis « Etat de contrôle des heures supplémentaires défiscalisées ».

Cette fenêtre s'affiche :

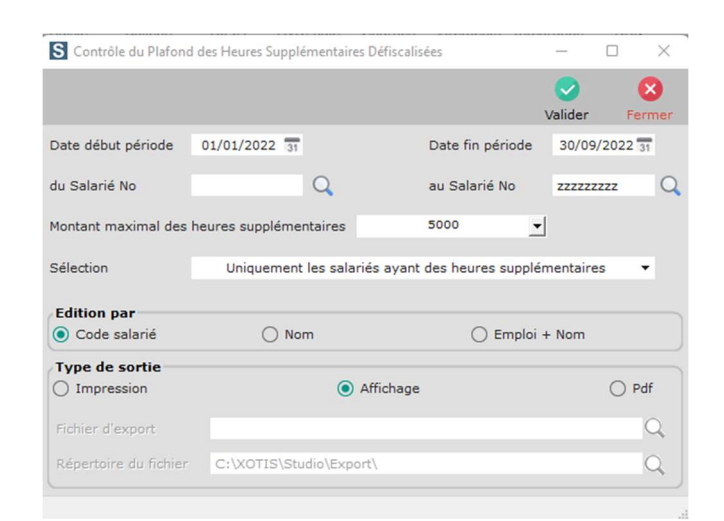

Vous devez indiquer les dates depuis le début de l'année jusqu' à la date d'aujourd'hui, sélectionner dans « Montant maximal des heures supplémentaires » « 7500 », et « Valider ».

Un tableau va s'éditer ou vous retrouverez ces différentes colonnes :

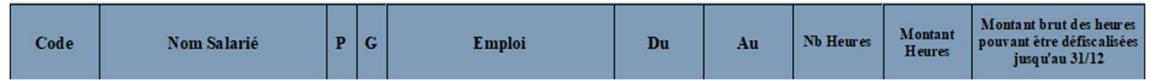

La colonne « Nb Heures » correspond au nombre d'heures total depuis le début de l'année, la colonne « Montant Heures » correspond au montant des heures supplémentaires qui ont été défiscalisées.

La cellule sera blanche si le montant d'heure est correct et que le plafond d'exonération n'a pas été atteint,

la cellule sera rouge si le salarié a dépassé le seuil d'exonération autorisé,

la cellule sera orange si le salarié n'a pas été exonéré suffisamment.

# **XOTIS**

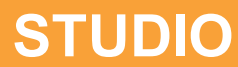

Dans le cas d'une cellule rouge ou orange une régularisation sera nécessaire. Si le salarié est amené à avoir un nouveau bulletin la régularisation se fera toute seule, cependant si le salarié ne revient pas, il faudra effectuer une régularisation manuelle.

#### Régularisation manuelle :

#### La régularisation manuelle est à faire uniquement si le salarié ne reviendra pas avant la fin de l'année.

Si dans l'« Etat de contrôle des heures supplémentaires défiscalisées », vous avez des salariés en rouge ou orange et que vous savez qu'il ne reviendra pas avant la fin de l'année, vous devrez lui effectuer une régularisation.

#### Pour un Intermittent :

Si le salarié étant en fin de contrat vous devez en saisie de bulletin, le rattacher au dernier contrat en cliquant sur la loupe :

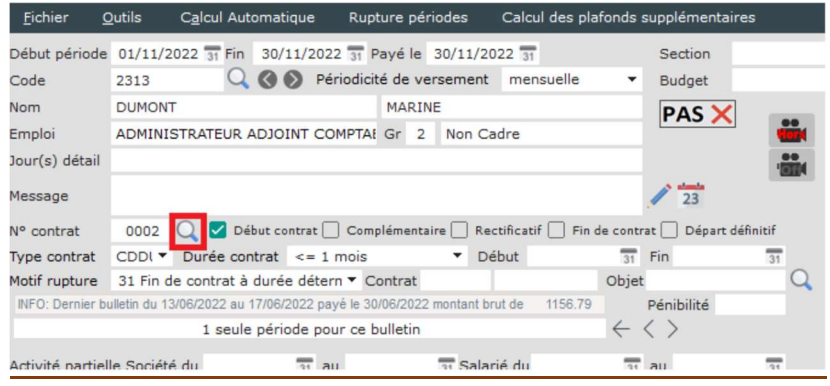

Puis sélectionner le dernier contrat dans la liste, cliquez sur « Valider » :

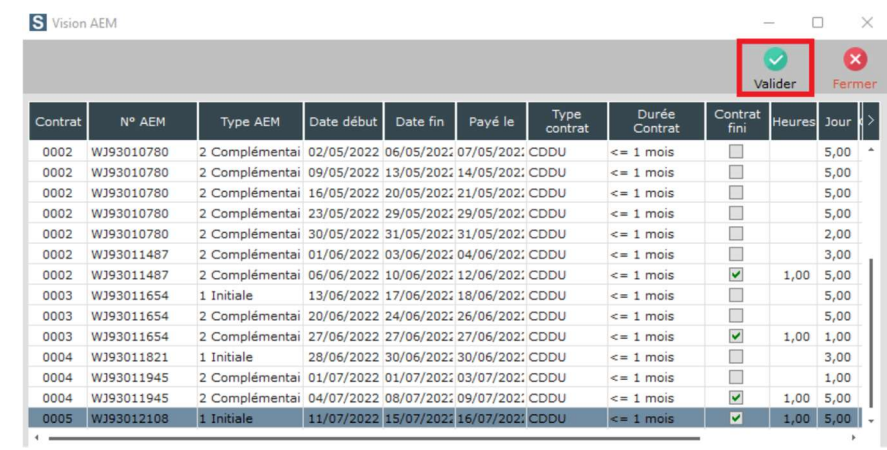

Il est préférable d'indiquer en date « début de période » et « Fin » la date du dernier jour travaillé.

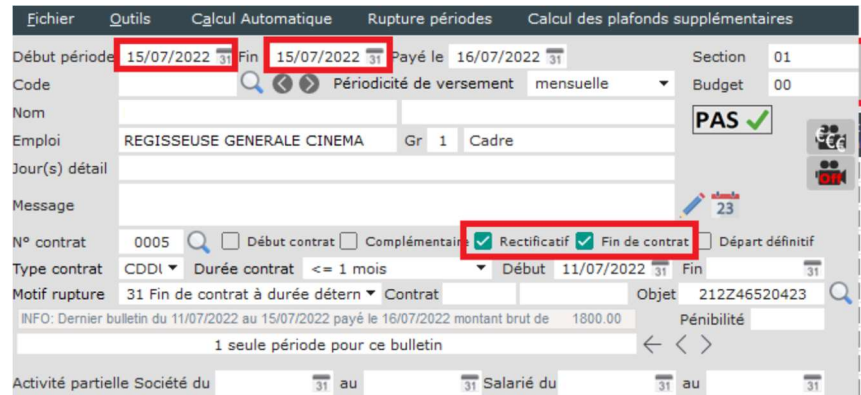

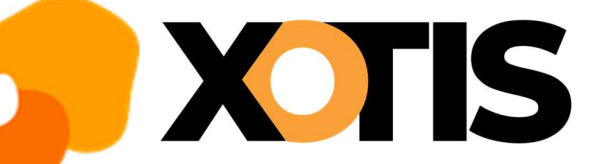

## STUDIO

Le bulletin se mettra automatiquement en rectificatif et fin de contrat.

Il faut également penser à désactiver le calcul des plafonds supplémentaires en cliquant dans « Calcul des plafonds supplémentaires », puis « Désactivé ».

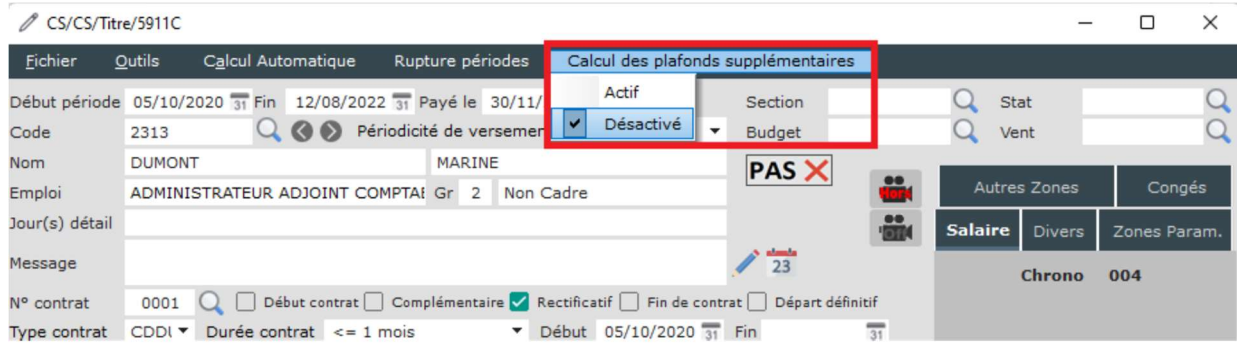

Enfin il suffira de saisir 0.01 centime dans le module « 177901 ».

Le bulletin se présentera comme suit dans le cas où le salarié a bénéficié d'une défiscalisation trop importante :

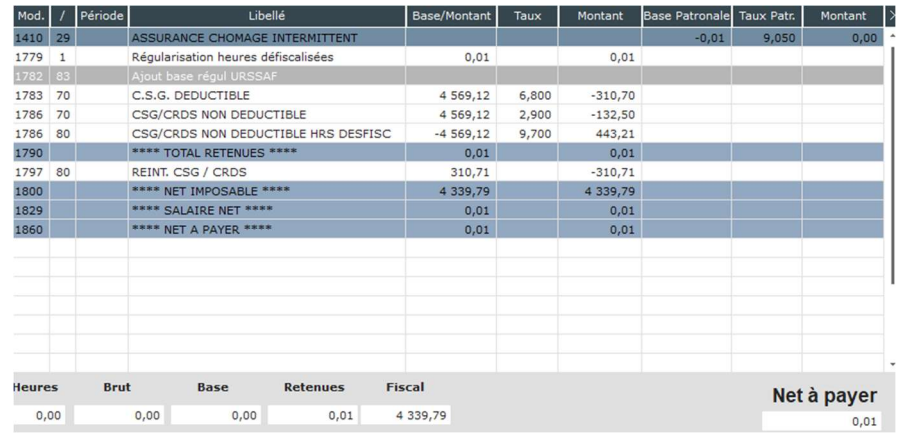

Et dans le cas où le salarié n'a pas été défiscalisé suffisamment le bulletin se présentera comme suit :

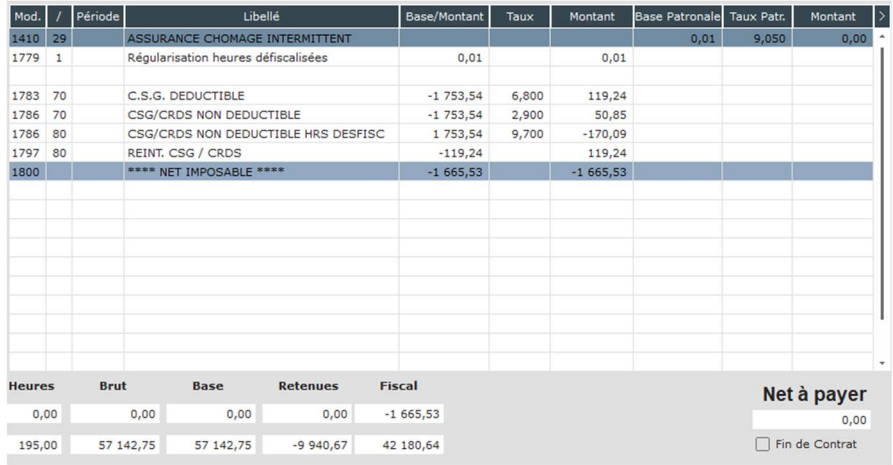

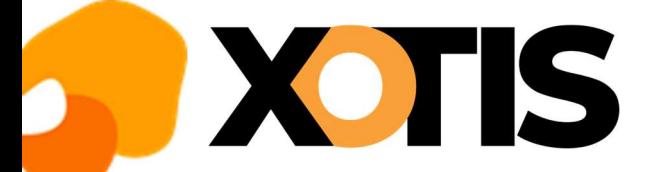

#### Pour un Permanent :

Pour un permanent qui a quitté la société, il faudra lui faire un bulletin en indiquant en date de travail le dernier jour présent dans la société puis une date de paiement sur le mois en cours.

Exemple : il a quitté la société le 25/06/2022 vous indiquerez en date de travail du 25/06/2022 au 25/06/2022 payé le 30/09/2022.

Vous devez décocher « mensuel » et mettre un « 1 » dans le module « 115300 Annulation salaire mensuel ».

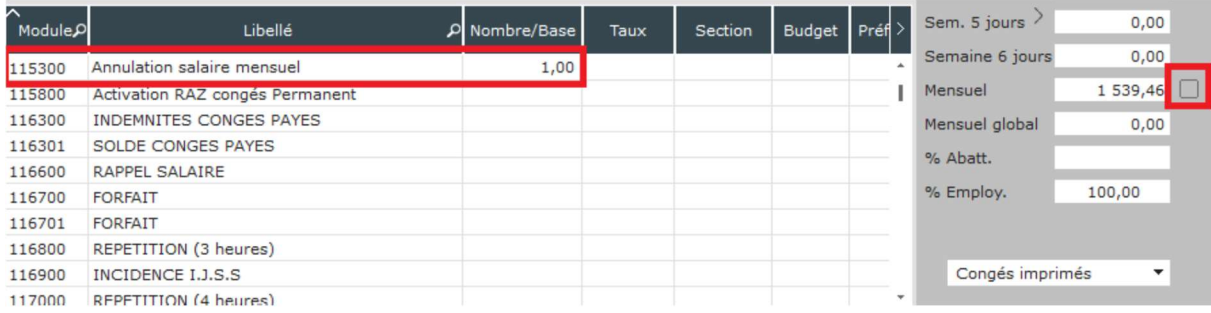

Enfin il suffira de saisir 0.01 centime dans le module « 177901 ».